#### 教育部青年發展署

# **111** 年補助民間團體推動青少年生涯探索試辦計畫 提案單位線上提案操作手冊

歡迎貴單位參加 111 年補助民間團體推動青少年生涯探索試辦計畫,以下 為於「補助民間團體青少年生探索試辦計畫提案平台」(下稱提案平台)線上提 案操作流程,敬請參考。若有任何操作問題,請與承辦單位聯繫確認,謝謝!

承辦單位:國際暨南國際大學

承辦人員:廖紫茵

電子郵件:imuna0723@ncnu.edu.tw

電話:049-2910960#3732

### 一、提案單位註冊**(**如已註冊過請跳至第二、**)**

(一)請連上提案平台,網址為 **<https://icarey.yda.gov.tw/activity>**。

(二)如未申請過提案平台內的提案單位帳號,請點選右下方「註冊帳號」,並 進行下一步。

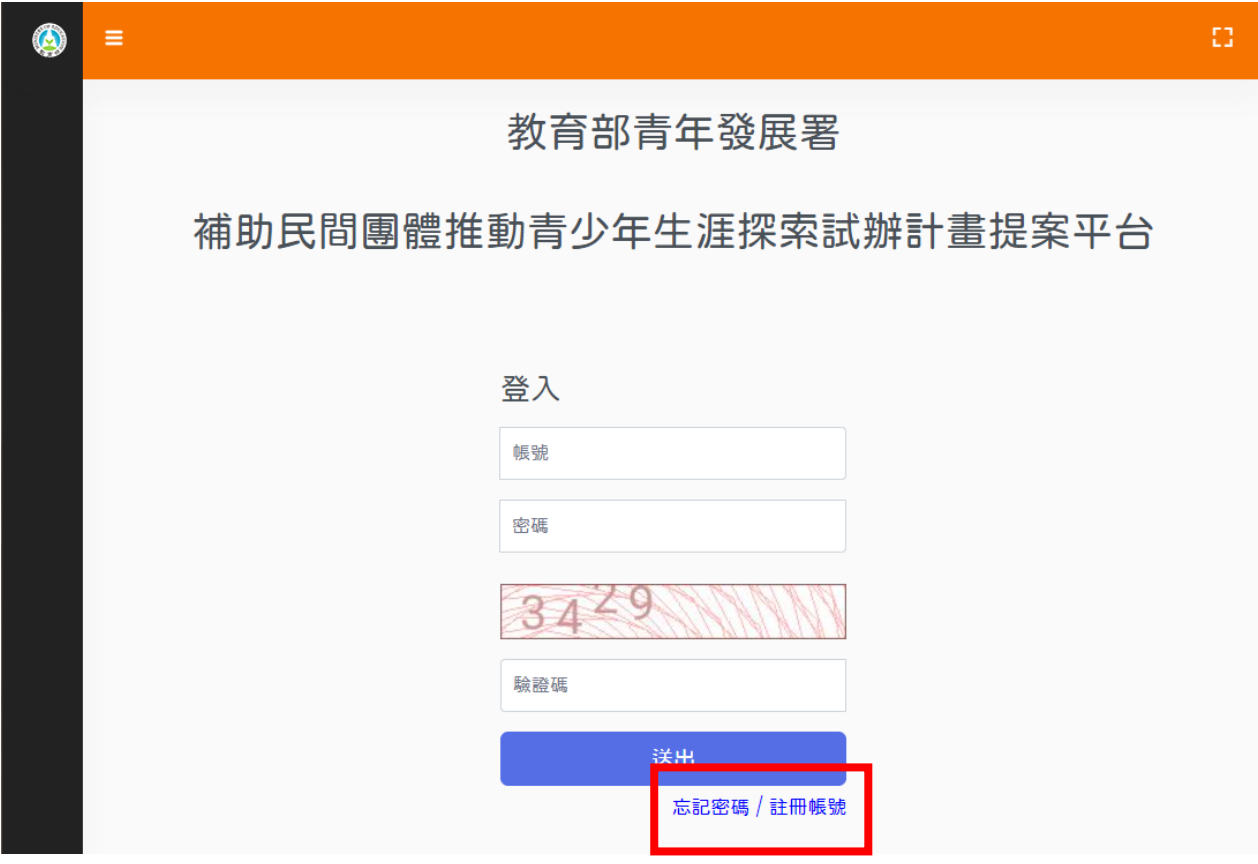

(三)填寫帳號資料:

- 1. 請特別注意,於此輸入的帳號與密碼,即為日後登入提案平台的帳密, 請牢記!
- 2. 密碼需設定8碼以上,並含有大寫英文、小寫英文及數字3者。

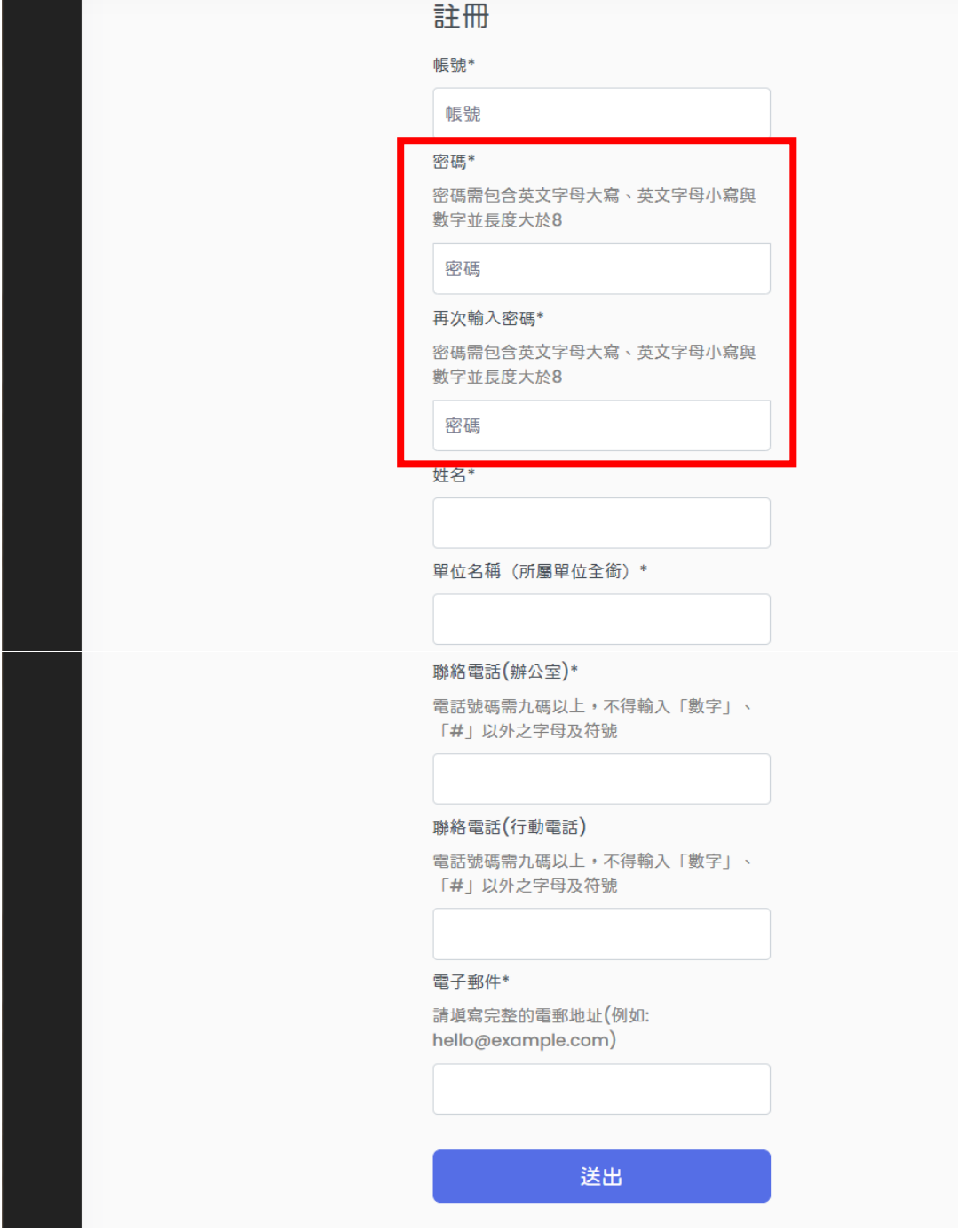

(四)驗證 E-mail:

1. 註冊成功後,請您至第(三)所輸入的 E-mail 收取系統發出的驗證信。

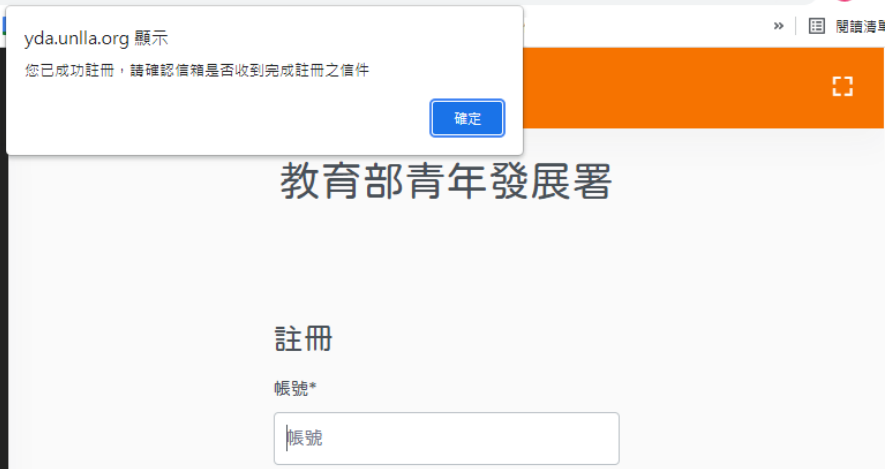

2. 於您所留的 E-mail 收取此封驗證信,並於信內點擊網址,即完成徵才 單位註冊的所有程序。

※如未於 E-mail 看到驗證信,請至垃圾信件匣或促銷/廣告內容搜尋。

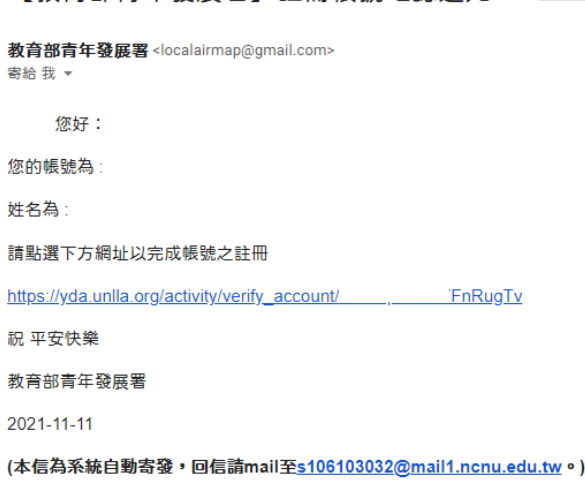

【教育部青年發展署】註冊帳號確認通知 ▶ 收件匣×

(五)忘記密碼:

1. 如忘記密碼,可點選右下方「忘記密碼」,系統將寄發重設密碼信至您 於第(三)所輸入的 E-mail。

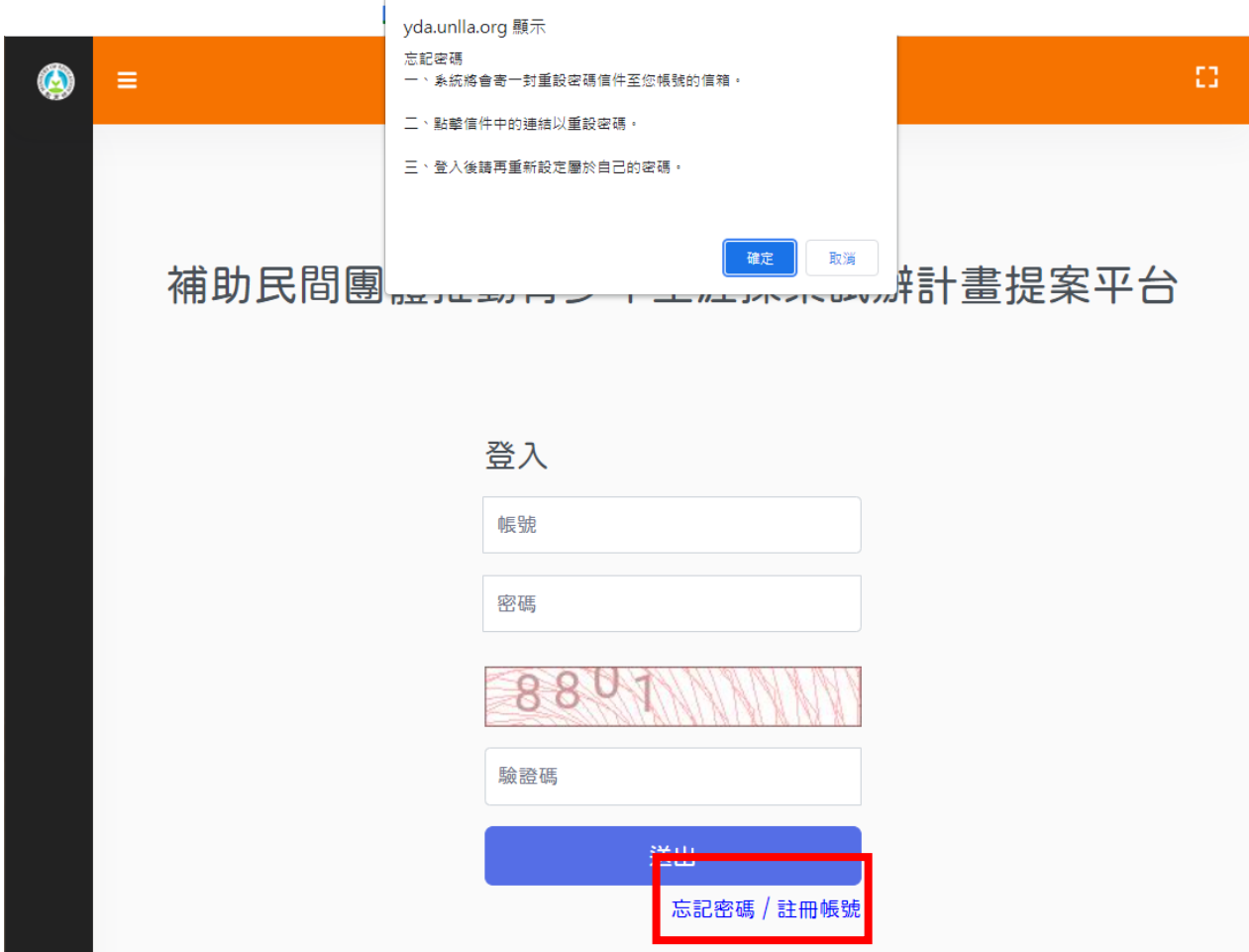

## 二、提案程序

(一) 登入:

1. 至提案平台以您申請的帳號、密碼登入,即可開始進行提案。 (二) 上傳提案檔案:

1. 檢附提案計畫書、立案證書(或法人登記證書)及組織章程等證明文 件,上傳完畢後,請先點選「暫存」。

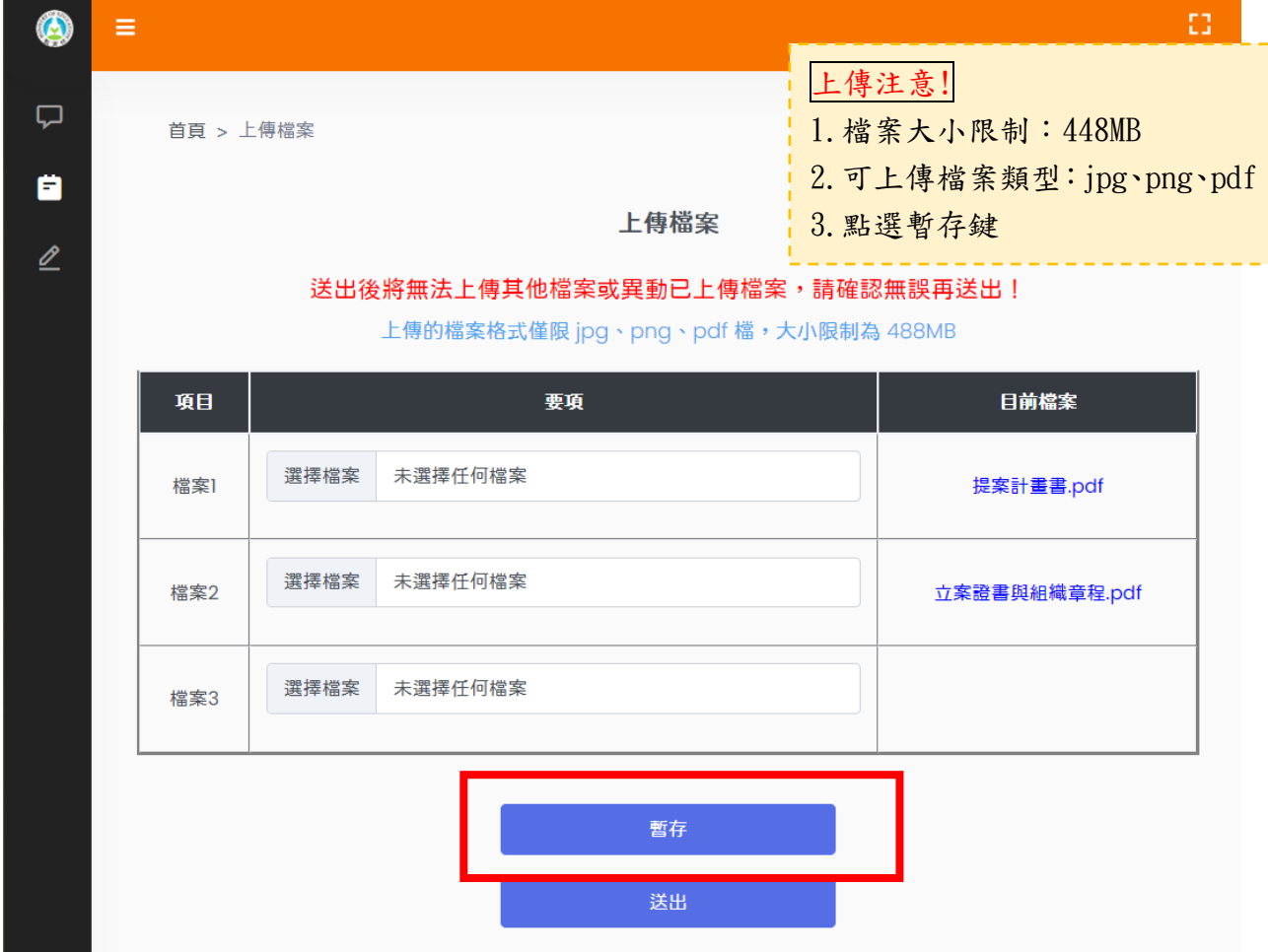

2. 所有文件均上傳完畢後,請點選每個檔案確認皆能下載,且檔案內容 無誤再送出提案!如不能下載請重新選擇與上傳檔案。請留意,送出 後將無法上傳其他檔案或異動已上傳檔案,請確認無誤再送出!

3. 送出後將提供一組提案編號,請將提案編號註記於函文內容。

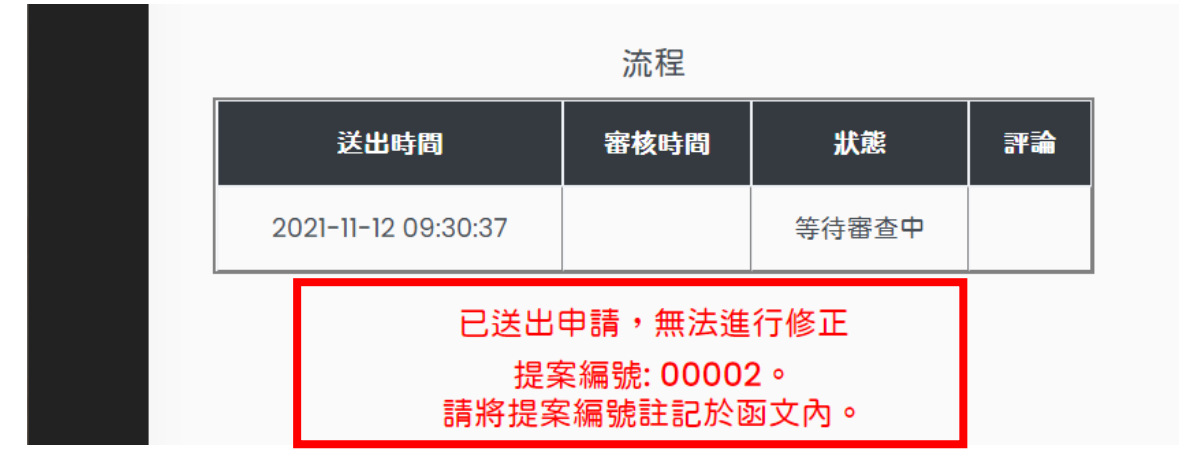

#### 【小叮嚀】

- 1. 需發函至教育部青年發展署始完成提案,時間以收文時間為準。
- 2. 完成提案後,即無法更改資料。
- 3. 提案時間自 110 年 11 月 22 日起至 110 年 12 月 10 日止,請務必於期限內完成提案。